### *USER'S MANUAL*

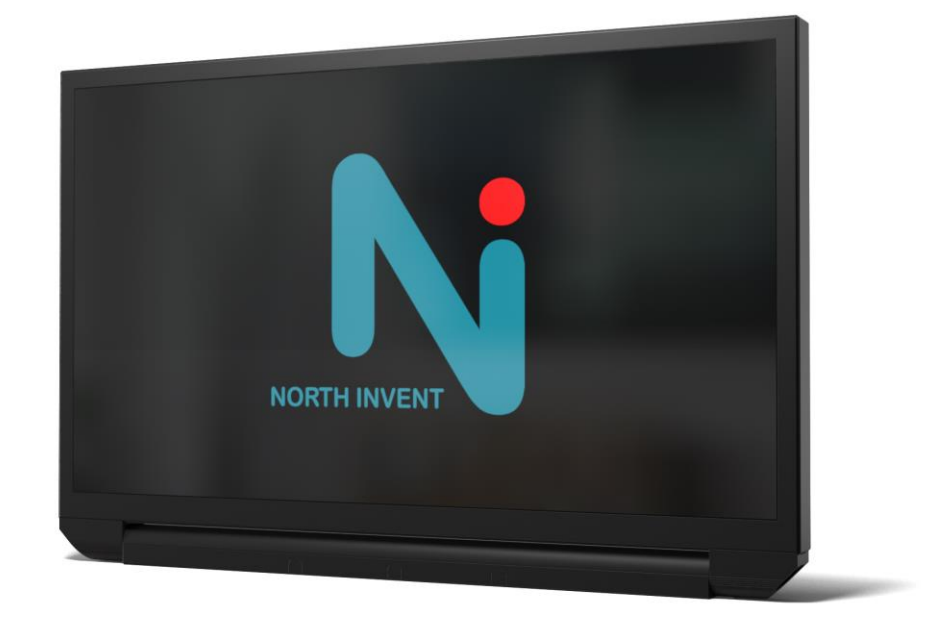

**October 2021**

Please note that the content of this document is subject to continuous revision.

Specifications subject to changes without prior notice. The contents of this page are property of North Invent Norway AS. All rights herein are reserved to North lnvent Norway AS. This document cannot be reproduced without the written permission of the company.

NORTH INVENT Sørhauggata 128, NO-5527 Haugesund, Norway Phone: + 47 48 84 02 00 post@northinvent.com www.northinvent.com

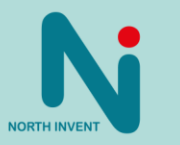

### **Table of Contents**

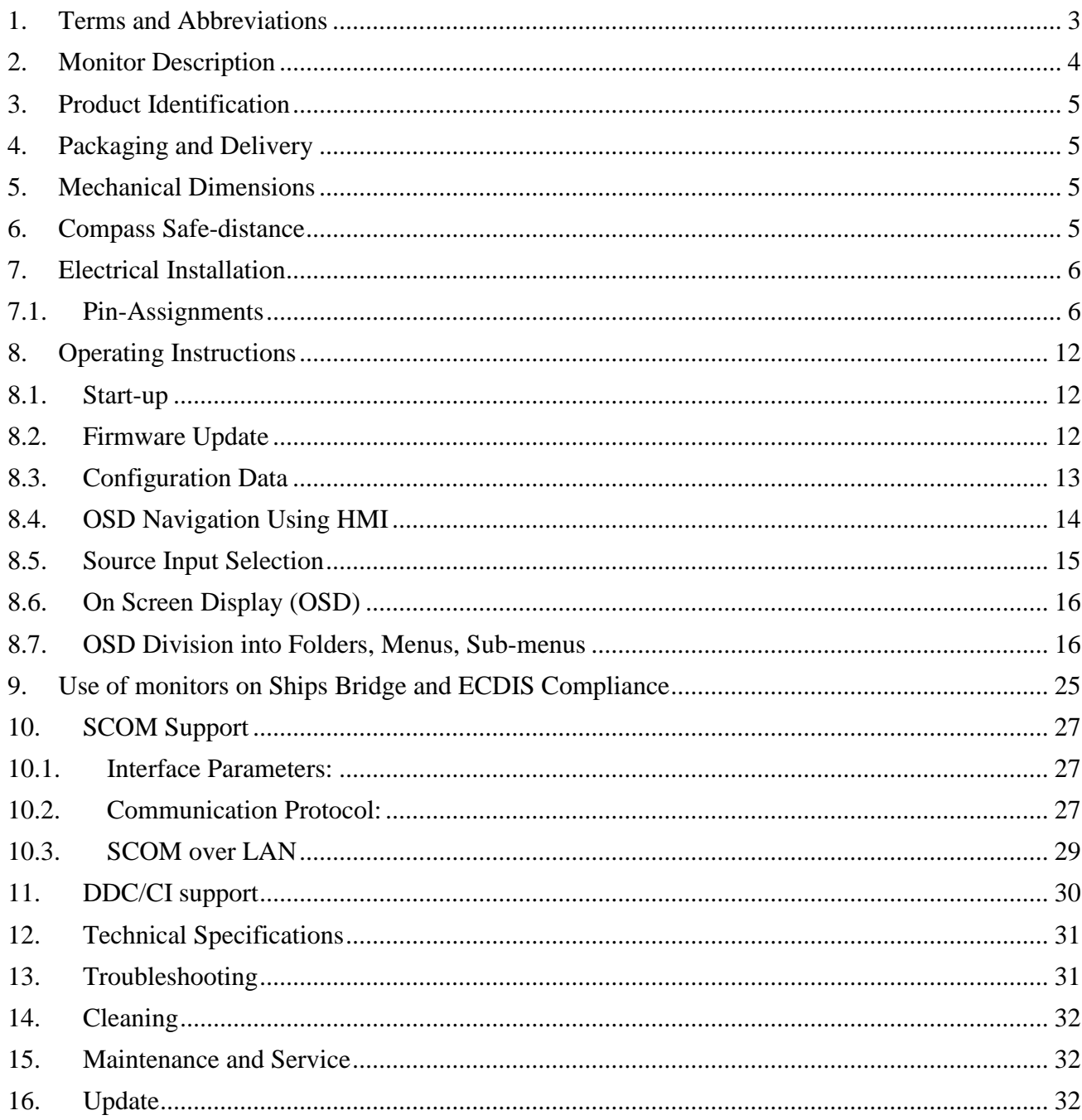

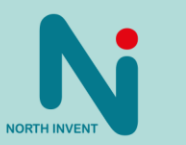

Specifications subject to changes without prior notice. The contents of this page are property of North Invent Norway AS. All rights herein are reserved to North Invent Norway AS. This document cannot be reproduced without the written permission of the company.

Manual name and version???

NORTH INVENT<br>Sørhauggata 128, NO-5527 Haugesund, Norway<br>Phone: + 47 48 84 02 00

post@northinvent.com www.northinvent.com

### **Foreword**

Thanks for purchasing a North Invent Wave Monitor. Our series of rugged TFT LCD Display Monitors are developed and built with the greatest care and state of the art electronic and software features. North Invent focuses its full expertise in offering dedicated display solutions, matching your highest requirements and use.

Before starting to operate the Monitor, we would like to suggest that you carefully read through the present document, as our aim with this User's Manuel is to give you the best experience in using our Monitors.

May you have any suggestions for improvements, or any feedbacks about this manual, the Monitor and/or its features, feel free to contact us. We will be pleased to oblige.

This User's Manual is for use only with our Wave II Monitors. To assess which series of Monitor you are in possession of, please check the Service Tag label at the back of the monitor. The label must contain WExxx (see below). May you have a different series of Monitor, please contact us, so to have the proper manual sent to your attention.

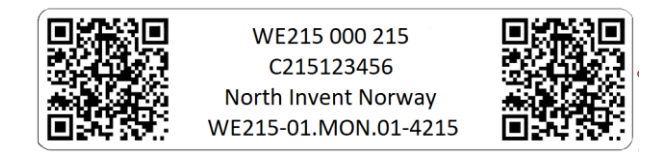

*Figure: Service Tag label for Wave II Monitor.*

### <span id="page-2-0"></span>1. Terms and Abbreviations

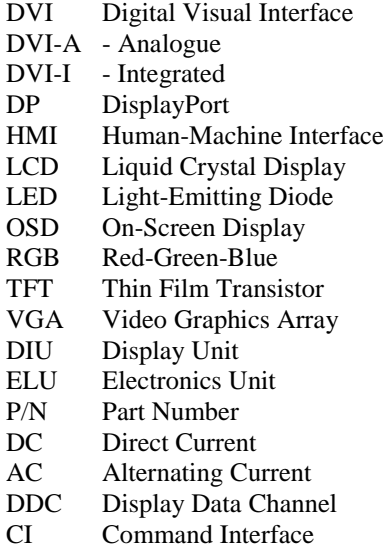

Specifications subject to changes without prior notice. The contents of this page are property of North Invent Norway AS. All rights herein are reserved to North lnvent Norway AS. This document cannot be reproduced without the written permission of the company.

NORTH INVENT Sørhauggata 128, NO-5527 Haugesund, Norway Phone: + 47 48 84 02 00 post@northinvent.com www.northinvent.com

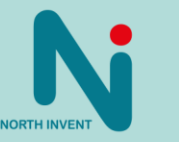

**3**

### <span id="page-3-0"></span>2. Monitor Description

The Wave II monitors are a series of rugged TFT LCD Display Monitors available in 18.5", 19", 21.5", 24", 27" and 32" display sizes. All our Monitors are built following a modular approach and can be console mounted or equipped with a stand (hinge).

*Each Monitor is constituted by the following set of components:*

Display Unit (DIU) - Front end of the monitor consisting of the glass (optionally: touch) and display panel in the aluminum frame.

Electronics Unit (ELU) - Back end of the monitor consisting mainly of the power supply and the controller board.

DIU and ELU are modular and easily separable in order to ensure efficient configuration, maintenance and repair.

Optional accessories are a hinge (tiltable stand), panel mounting kits and HMI units (operator panels).

*Each Monitor presents the following materials and features:*

The Front, Display Frame and Cover are made of Marine Grade Aluminum allowing to reduce weight while eliminating corrosion problems.

The electronics include a specifically designed Power Supply, a high-quality Display Controller, a Backlight LED driver and a custom-made Interface Board.

The Wave II Monitors use identical Power Supply which can be supplied with 90-264 VAC, 18-36 VDC or as a multipower combination depending on configuration. The Wave II Monitors come with DVI, Display Port, RS232, 2 x USB, LAN, HMI port and SD slot. Optionally you can get a second DVI, DVI out, a second Display Port, a second LAN and 2 x RS422 ports.

Pixel pitch on all displays varies from 0.213 to 0.311 mm both in X and Y direction depending on the display size (see data sheet). Pixel pitch equals 1.07 m viewing distance with a viewing angle of 1 arc minute as required in IEC 62288 section 7.5.1 for the 27" monitor, 0.96 m for the 24" monitor, 0.86 m for the 21" monitor, 1.02 m for the 19" monitor and 0.74 m for the 18.5" monitor. Nominal viewing distance in a normal environment is 1.0 m.

*Each Monitor complies with the following international Standards and Requirements:*

All our Monitors has been tested by international accredited testing labs and found to comply with the requirements of the International Association of Classification Societies (IACS) as well as selected requirements of IEC 60945, IEC 60533, IEC 60529 and selected MIL standards.

The 19", 21", 24" and 27" monitors have also been tested according to IEC 62288, IEC 62388 and IEC 61174 for navigational display, radar and ECDIS approvals.

All our Monitors are approved in compliance with the international standard IEC 60945:2002 (Clause 4.4 Equipment category b, protected from the weather (formerly class B)), Maritime navigation and radio communication equipment and systems - General requirements - Methods of testing and required test results.

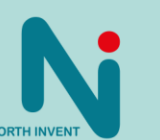

**4**

Specifications subject to changes without prior notice. The contents of this page are property of North Invent Norway AS. All rights herein are reserved to North lnvent Norway AS. This document cannot be reproduced without the written permission of the company.

NORTH INVENT Sørhauggata 128, NO-5527 Haugesund, Norway Phone: + 47 48 84 02 00 post@northinvent.com www.northinvent.com

### <span id="page-4-0"></span>3. Product Identification

On the backside there are three markings identifying the monitor.

Display Unit (DIU) P/N and serial number Electronics Unit (ELU) P/N and serial number Complete Monitor P/N and service tag number

Upon request we can assign an additional customer specific P/N.

Please see separate document for details about product numbering.

### <span id="page-4-1"></span>4. Packaging and Delivery

Please check the delivered goods immediately on receipt with respect to damages caused by transportation and inform the delivering freight carrier immediately, on site, about any visible transport damages. Additionally, inform us immediately in writing, at the latest within 5 workdays, about any visible transport damages. The delivery includes the following items:

Wave Monitor AC power cable DC power plug (optional) DVI cable (optional) DP cable (optional) USB cable (optional for touch)

### <span id="page-4-2"></span>5. Mechanical Dimensions

For panel cut out drawings and mechanical dimensions of monitors see data sheets.

### <span id="page-4-3"></span>6. Compass Safe-distance

Every monitor is tested in order to determine the minimum safe distances at which it should be installed from both the steering and the standard magnetic compasses, so not to significantly affect the accuracy of these compasses. A safe distance takes into account both the constant effect on a magnetic compass by the presence of magnetic material, but also any variable effect due e.g., electrical circuits or the opening/closing of drawers or panels. Thus, provided that a Monitor is not placed in a position nearer to the center of the magnetic compass than the recommended safe distance, the Monitor may be installed or removed without any need for adjustment of that compass.

The safe compass distances are mentioned on every Monitor and/or in the corresponding datasheet.

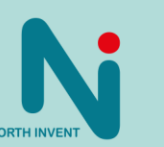

**5**

Specifications subject to changes without prior notice. The contents of this page are property of North Invent Norway AS. All rights herein are reserved to North lnvent Norway AS. This document cannot be reproduced without the written permission of the company.

NORTH INVENT Sørhauggata 128, NO-5527 Haugesund, Norway Phone: + 47 48 84 02 00 post@northinvent.com www.northinvent.com

### <span id="page-5-0"></span>7. Electrical Installation

All electrical connections are to be found on the lower backside of the Monitor. The connectors are clearly labelled on the Terminal Plate at the bottom of the Monitor's backside.

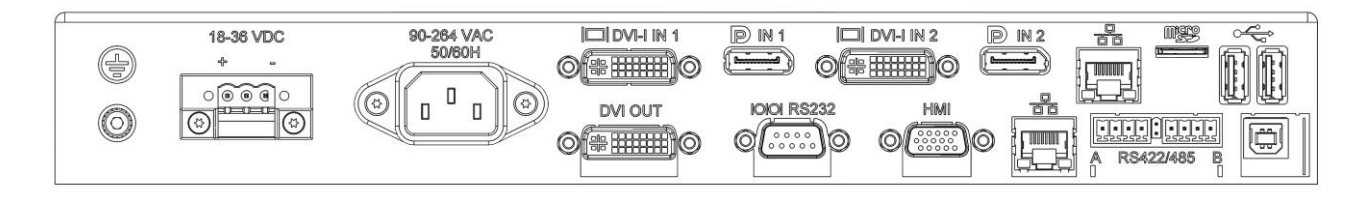

<span id="page-5-1"></span>*Figure: Terminal Plate for a full version Wave II Monitor.*

### 7.1. Pin-Assignments

#### **AC Power**

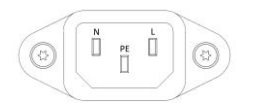

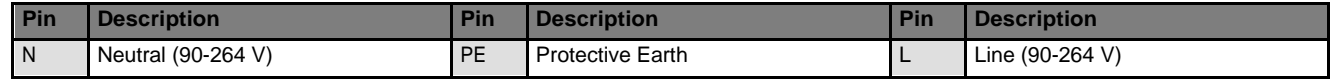

The Monitor is connected to AC voltage by means of the standard AC power cable included in the delivery. The AC current to the Monitor is limited by a 3.15 A internal fuse.

#### **DC Power**

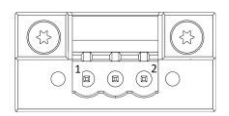

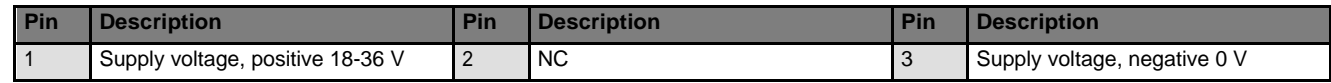

The Monitor is connected to DC voltage by means of the DC power plug included in the delivery and wires suitable for up to 8 A continuous load. The Monitor will not be damaged by reversed polarity; may it occur. The DC current to the Monitor is limited by a 10 A internal fuse.

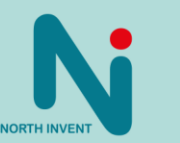

**6**

Specifications subject to changes without prior notice. The contents of this page are property of North Invent Norway AS. All rights herein are reserved to North lnvent Norway AS. This document cannot be reproduced without the written permission of the company.

Phone: + 47 48 84 02 00 post@northinvent.com www.northinvent.com

Sørhauggata 128, NO-5527 Haugesund, Norway

Manual name and version???

NORTH INVENT

### **DVI-I**

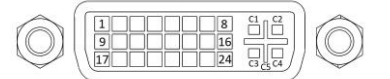

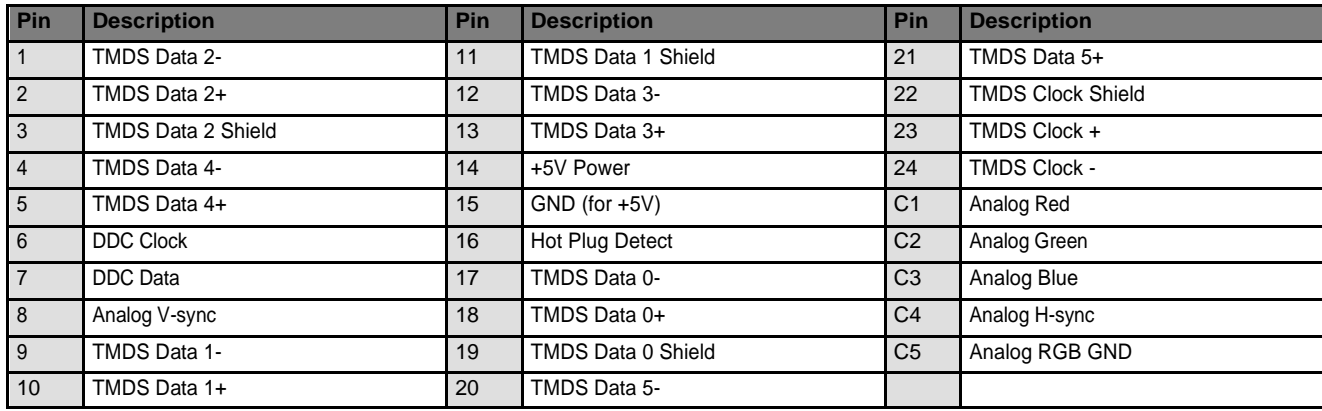

Remember to fasten the DVI cable's fixing screws for adequate connection.

#### **DisplayPort**

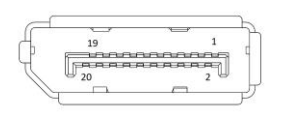

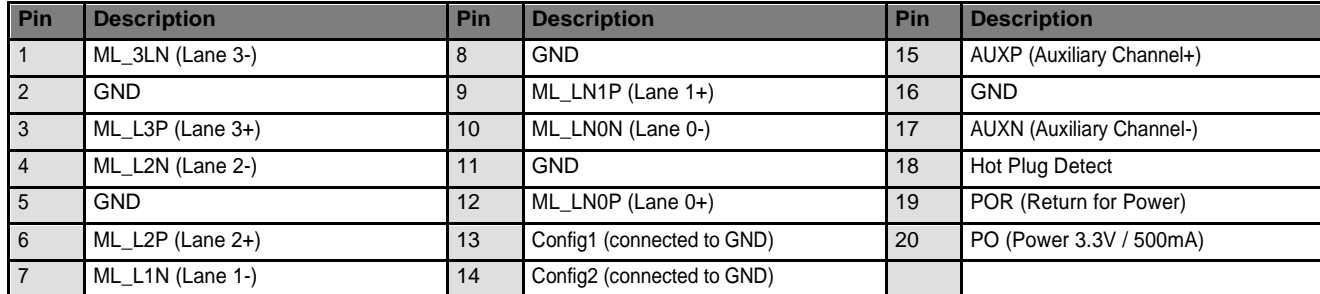

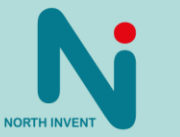

**7**

Specifications subject to changes without prior notice. The contents of this page are property of North Invent Norway AS. All rights herein are reserved to North lnvent Norway AS. This document cannot be reproduced without the written permission of the company.

NORTH INVENT Sørhauggata 128, NO-5527 Haugesund, Norway Phone: + 47 48 84 02 00 post@northinvent.com www.northinvent.com

#### **RS232 – DB9 receptable**

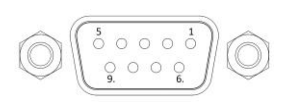

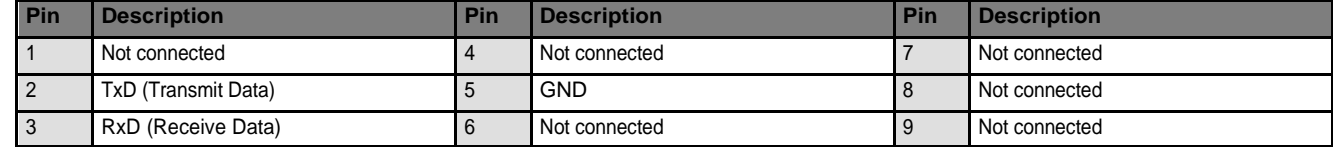

The Monitor is equipped with a standard 9-pin D-SUB female connector for RS232 remote control. Further information about this interface and the remote control is to be found in *section 10*.

#### <span id="page-7-0"></span>**RS422 (optional)**

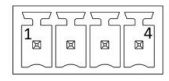

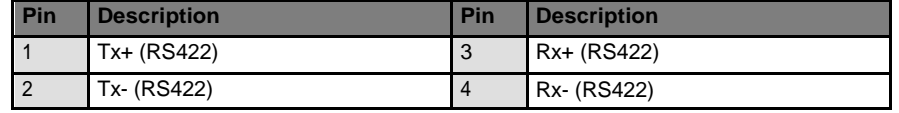

Left and right connectors carry same signals and are connected in parallel internally. This allows for easy and more reliable wiring in daisy-chain configurations as both incoming and out-going wires can be terminated in separate connectors**.**

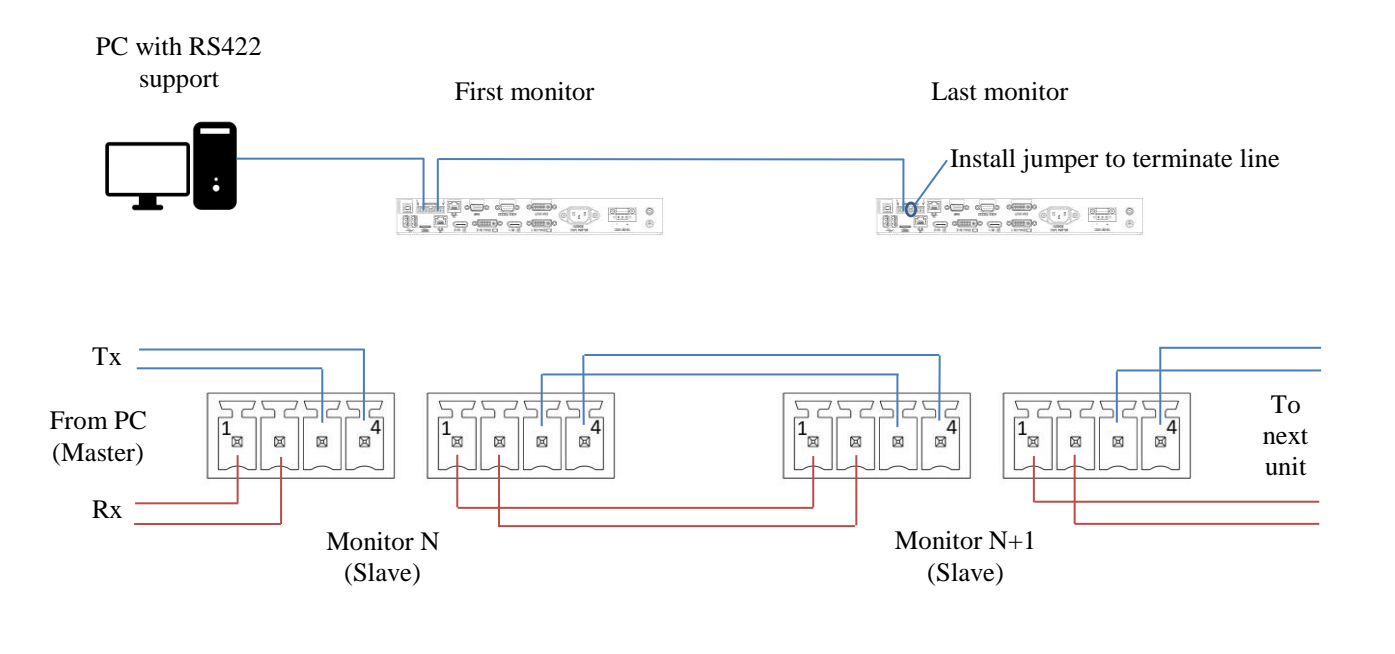

Specifications subject to changes without prior notice. The contents of this page are property of North Invent Norway AS. All rights herein are reserved to North lnvent Norway AS. This document cannot be reproduced without the written permission of the company.

NORTH INVENT Sørhauggata 128, NO-5527 Haugesund, Norway Phone: + 47 48 84 02 00 post@northinvent.com www.northinvent.com

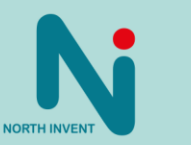

**8**

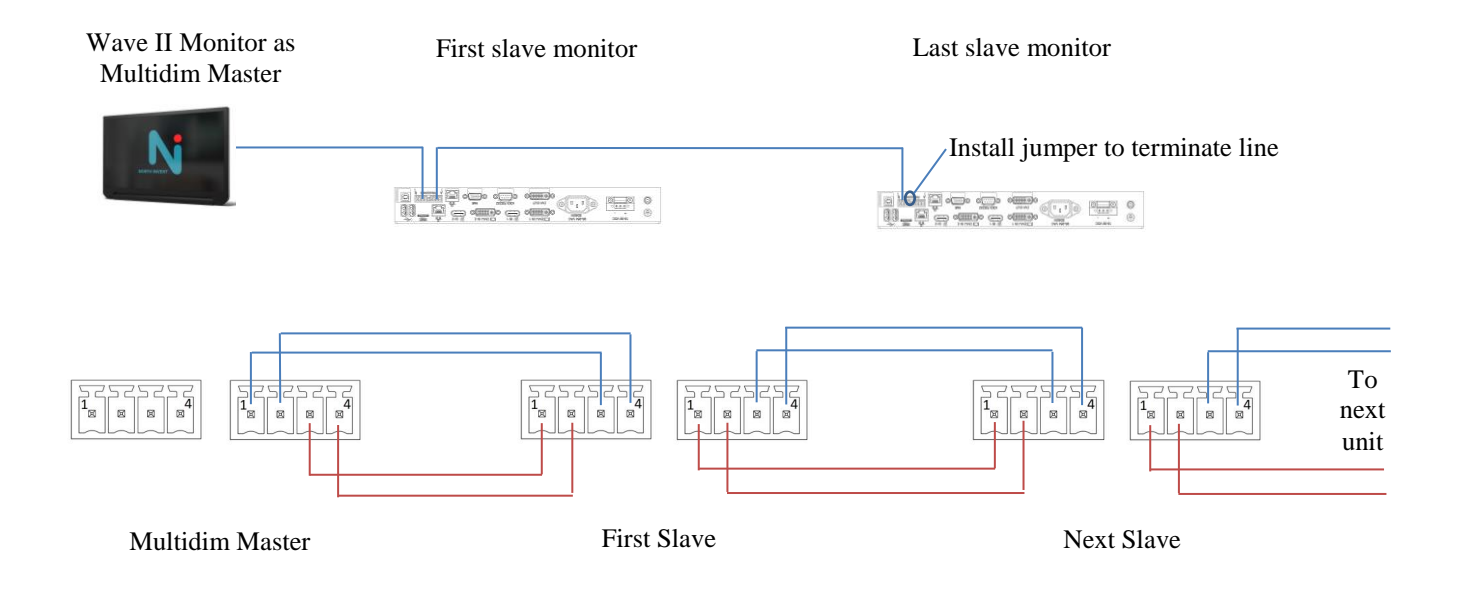

### **LAN (RJ45)**

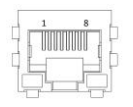

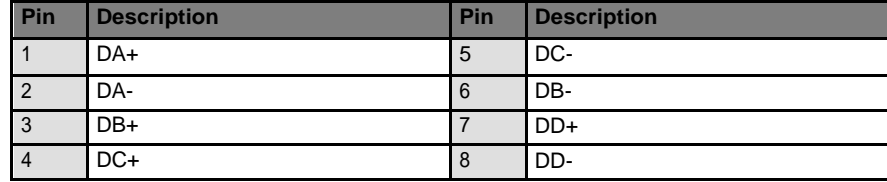

### **USB A**

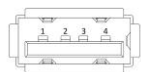

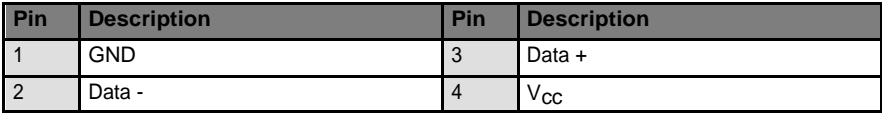

Specifications subject to changes without prior notice. The contents of this page are property of North Invent Norway AS. All rights herein are reserved to North lnvent Norway AS. This document cannot be reproduced without the written permission of the company.

NORTH INVENT Sørhauggata 128, NO-5527 Haugesund, Norway Phone: + 47 48 84 02 00 post@northinvent.com www.northinvent.com

**NORTH INVEN** 

**9**

#### **USB B (optional for touch)**

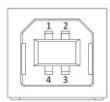

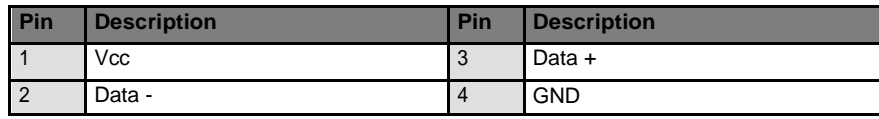

#### **HMI**

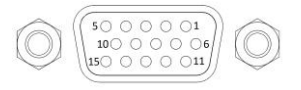

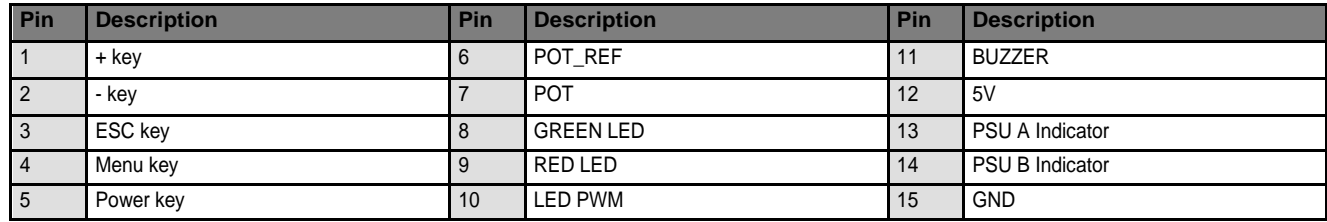

Activate the ESC signal to indicate/change the video input source (OSD not active).

Activate the ESC signal to go back one level in the OSD or to exit the OSD entirely if at top level.

Activate the + signal to increase the indicator brightness (OSD not active).

Activate the + signal to increase values (OSD active).

Activate the – signal to decrease the indicator brightness (OSD not active).

Activate the – signal to decrease values (OSD active).

Refer to wiring diagram on next page for recommended used of the HMI port.

**10**

Specifications subject to changes without prior notice. The contents of this page are property of North Invent Norway AS. All rights herein are reserved to North lnvent Norway AS. This document cannot be reproduced without the written permission of the company.

NORTH INVENT Sørhauggata 128, NO-5527 Haugesund, Norway Phone: + 47 48 84 02 00 post@northinvent.com www.northinvent.com

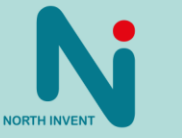

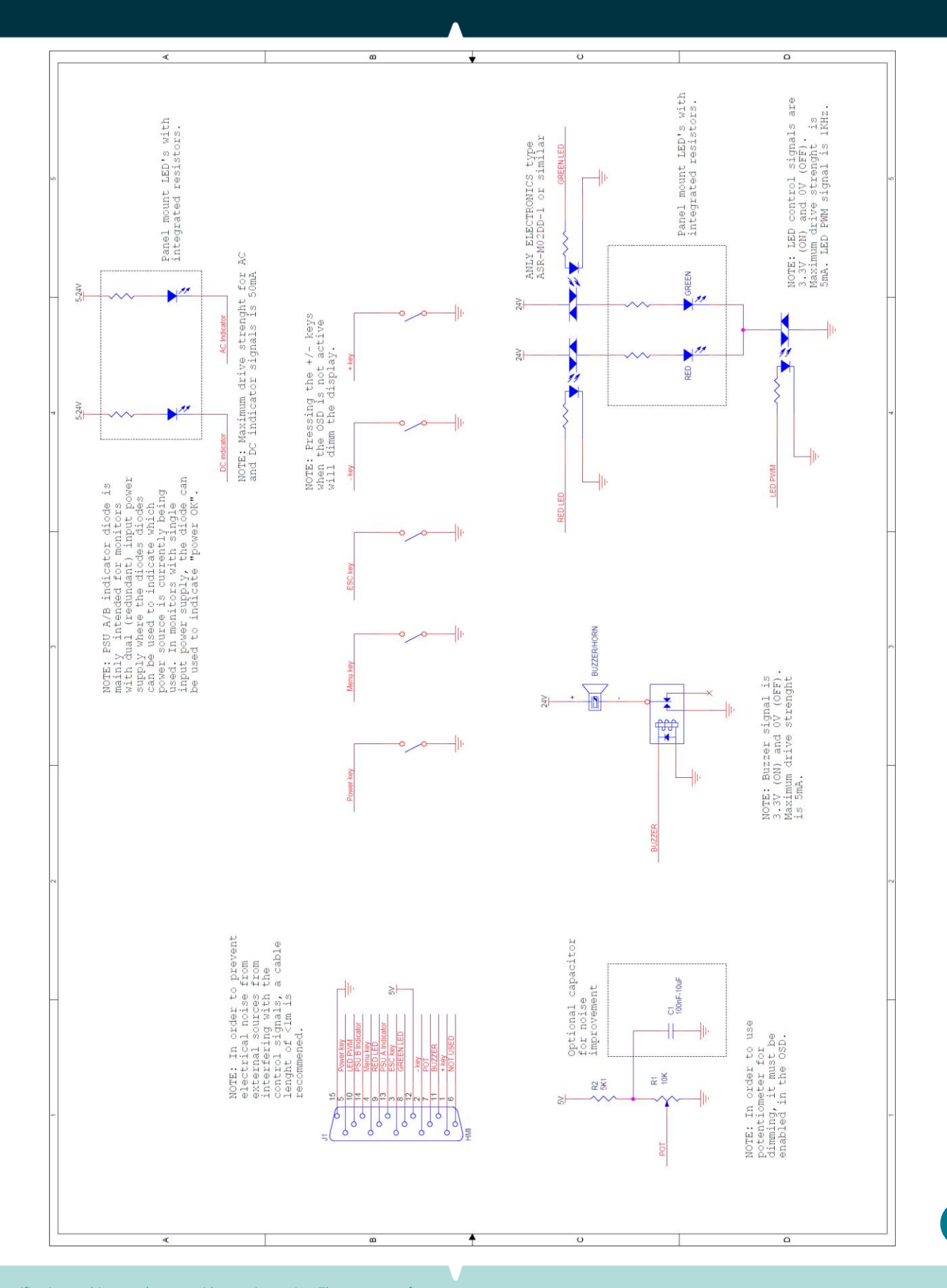

Specifications subject to changes without prior notice. The contents of this page are property of North Invent Norway AS. All rights herein are reserved to North lnvent Norway AS. This document cannot be reproduced without the written permission of the company.

NORTH INVENT Sørhauggata 128, NO-5527 Haugesund, Norway Phone: + 47 48 84 02 00 post@northinvent.com www.northinvent.com

**NORTH INVENT** 

### <span id="page-11-0"></span>8. Operating Instructions

The following instructions assume that the Monitor has been correctly installed and that the commissioning work has been finalized.

#### <span id="page-11-1"></span>8.1. Start-up

Ensure that power and a valid video signal are supplied to the Monitor.

Either insert power cable or, if HMI unit is connected, press the Power control once and the Power and relevant AC/DC indicators will light up.

There are three ways of controlling the monitor:

- Using a USB mouse connected to one of the USB ports on the backside of the monitor. After the monitor has completed booting (approximately 10 sec), press right button to bring up OSD.
- Using a HMI (if available) as described below.
- Remote control by connecting to a serial (RS232/422) or Ethernet port.

### <span id="page-11-2"></span>8.2. Firmware Update

For **FW OSD: 1.8 LPC: 3.0 FPGA: 1.7 or newer** please apply the following process in order to update monitor firmware:

- 1. Open monitor OSD (Menu) either by HMI unit or by right clicking on a mouse connected to the monitor USB port and verify that the firmware versions in the "Status" tab are FW OSD: 1.8 LPC: 3.0 FPGA: 1.7 or newer.
- 2. Make sure you have a FAT32 formatted USB stick.
- 3. Create a sub-folder on the USB stick and rename it "Recovery".
- 4. Copy the relevant firmware image (two files) to the \Recovery\ subfolder on the USB stick.
- 5. Insert the USB stick into the powered monitor.
- 6. A dialogue box will be displayed asking if you want to update firmware.
- 7. Click yes and follow instructions on screen.
- 8. Once the "Update complete" show on the screen, the process is complete, and you can remove the USB stick.
- 9. Verification: Open monitor OSD (Menu) either by HMI unit or by right clicking on a mouse connected to the monitor USB port and verify that the firmware versions in the "Status" tab have updated to new values.

NB! To update from firmware versions older than **FW OSD: 1.8 LPC: 3.0 FPGA: 1.7**, please contact North Invent service personnel.

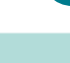

**12**

Specifications subject to changes without prior notice. The contents of this page are property of North Invent Norway AS. All rights herein are reserved to North lnvent Norway AS. This document cannot be reproduced without the written permission of the company.

NORTH INVENT Sørhauggata 128, NO-5527 Haugesund, Norway Phone: + 47 48 84 02 00 post@northinvent.com www.northinvent.com

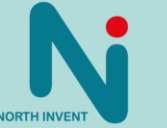

### <span id="page-12-0"></span>8.3. Configuration Data

Key set-up parameters such as color table, dimming curve etc. are read by the monitor from a MicroSD card inserted in the SD-card slot. As default, the following files are located on the SD-card:

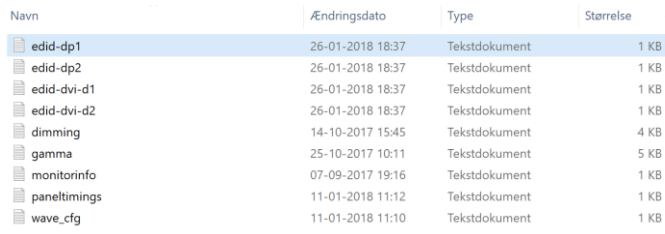

The four EDID files are compatible with the format used by "Phoenix" EDID editing tool. The other files are clear text and may be edited using a text editor like Notepad++ The clear text must not include any spaces.

**WARNING:** Manipulating the files on the SD-card may change monitor behavior ultimately rendering the monitor useable!

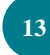

**NORTH INVER** 

Specifications subject to changes without prior notice. The contents of this page are property of North Invent Norway AS. All rights herein are reserved to North lnvent Norway AS. This document cannot be reproduced without the written permission of the company.

NORTH INVENT Sørhauggata 128, NO-5527 Haugesund, Norway Phone: + 47 48 84 02 00 post@northinvent.com www.northinvent.com

### <span id="page-13-0"></span>8.4. OSD Navigation Using HMI

Controls and Indicators are found on the optional HMI Unit (operators panel) either mounted on the monitor or in connection with the Monitor.

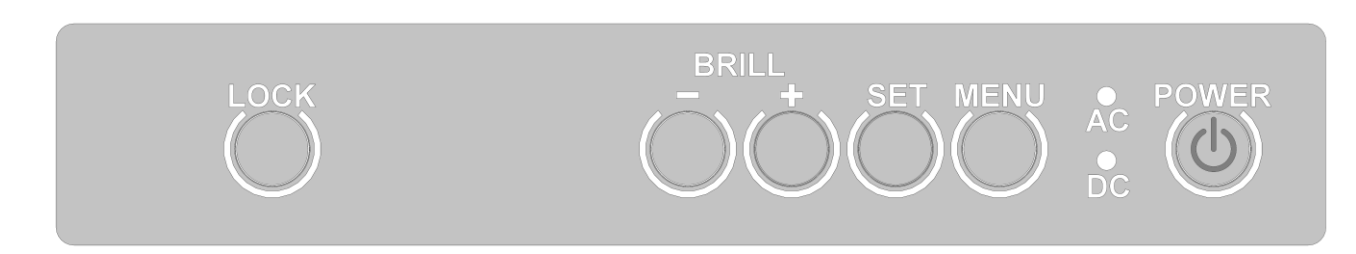

*Figure: HMI Panel with controls and indicators.*

Normal functioning of the Keypads and Indicators are explained in the following table:

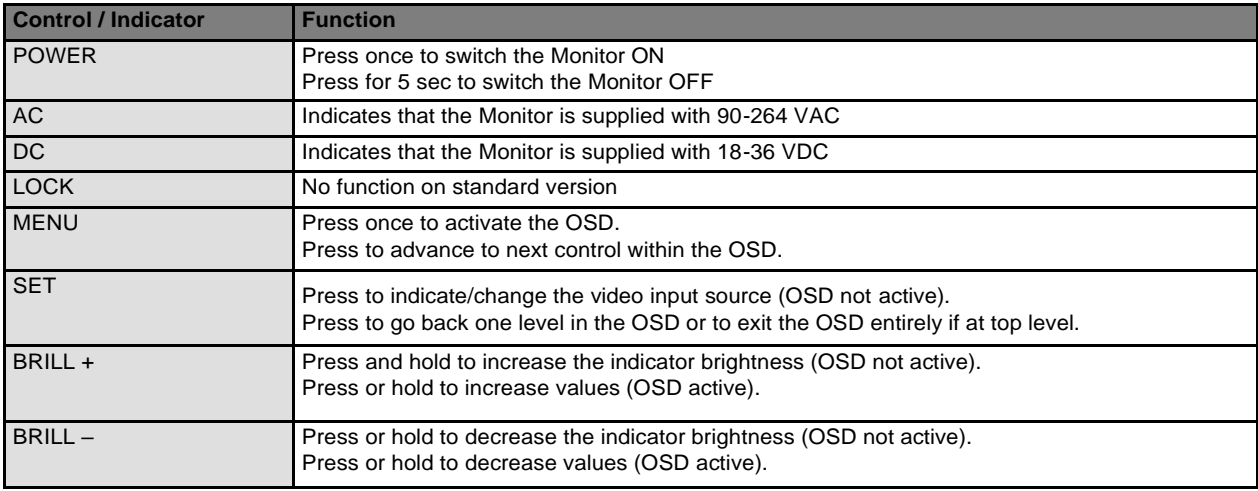

Specifications subject to changes without prior notice. The contents of this page are property of North Invent Norway AS. All rights herein are reserved to North lnvent Norway AS. This document cannot be reproduced without the written permission of the company.

NORTH INVENT Sørhauggata 128, NO-5527 Haugesund, Norway Phone: + 47 48 84 02 00 post@northinvent.com www.northinvent.com

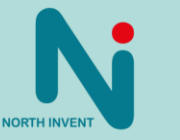

**14**

### <span id="page-14-0"></span>8.5. Source Input Selection

The input source can be selected using the OSD (see below) or by pressing the SET button on the HMI (if available). The Monitor will search for a video signal on all inputs or on the last selected input source if Input Mode was set to "Manual" before powering off (see below).

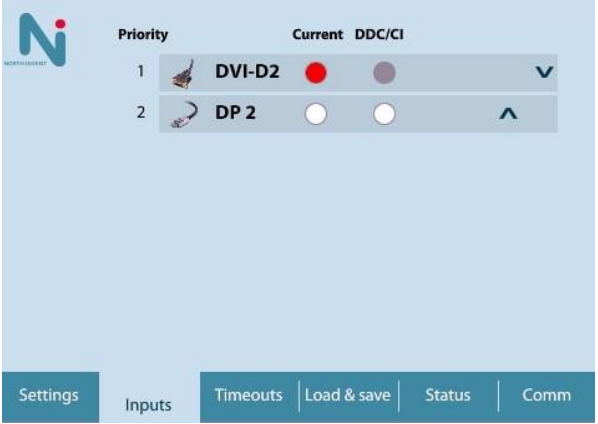

To select an input, mark the corresponding radio-button in the left column. Note that some monitor versions may have only 1 DVI and 1 DP input, in which case the input list will be reduced to two lines.

If no valid video signal is present the monitor will indicate "No Signal" in the middle of the screen.

**15**

Specifications subject to changes without prior notice. The contents of this page are property of North Invent Norway AS. All rights herein are reserved to North lnvent Norway AS. This document cannot be reproduced without the written permission of the company.

NORTH INVENT Sørhauggata 128, NO-5527 Haugesund, Norway Phone: + 47 48 84 02 00 post@northinvent.com www.northinvent.com

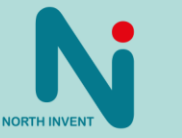

### <span id="page-15-0"></span>8.6. On Screen Display (OSD)

The OSD can be activated approximately 10 seconds after monitor power on (boot period) by means of a mouse or a HMI module. Most functions of the Monitor can be controlled using the OSD.

The OSD is activated by pressing the MENU keypad if you have an HMI module connected. Else you can open the OSD via a USB mouse by right clicking. Be aware of that the lock keypad on the HMI has no function on a standard monitor.

The screen backlight (brightness) can be adjusted using the +/− keypads on the HMI module but it can also be adjusted using the OSD and remote control. Normal operation shall be backlight 100%.

The OSD will be deactivated according to the selected period after the last control has been pressed (OSD timeout).

### <span id="page-15-1"></span>8.7. OSD Division into Folders, Menus, Sub-menus

#### OSD main page:

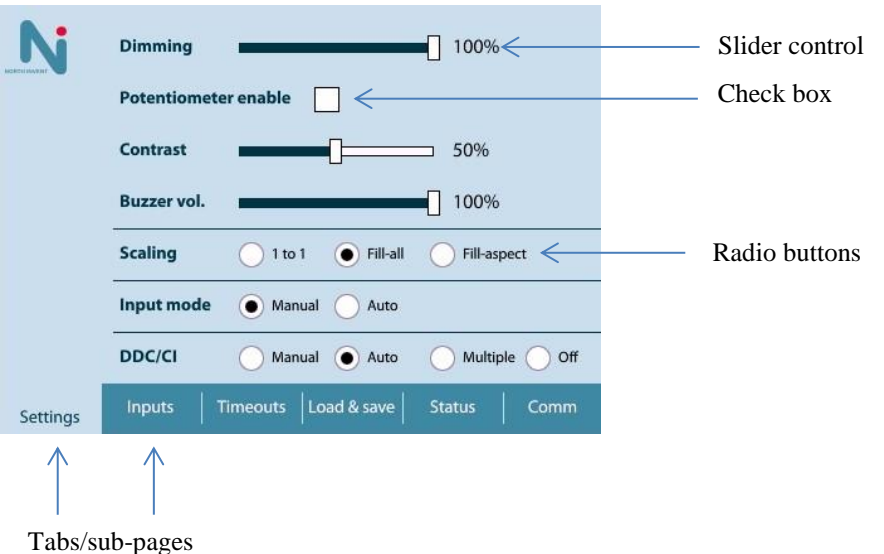

Specifications subject to changes without prior notice. The contents of this page are property of North Invent Norway AS. All rights herein are reserved to North lnvent Norway AS. This document cannot be reproduced without the written permission of the company.

NORTH INVENT Sørhauggata 128, NO-5527 Haugesund, Norway Phone: + 47 48 84 02 00 post@northinvent.com www.northinvent.com

**NORTH INVE** 

**16**

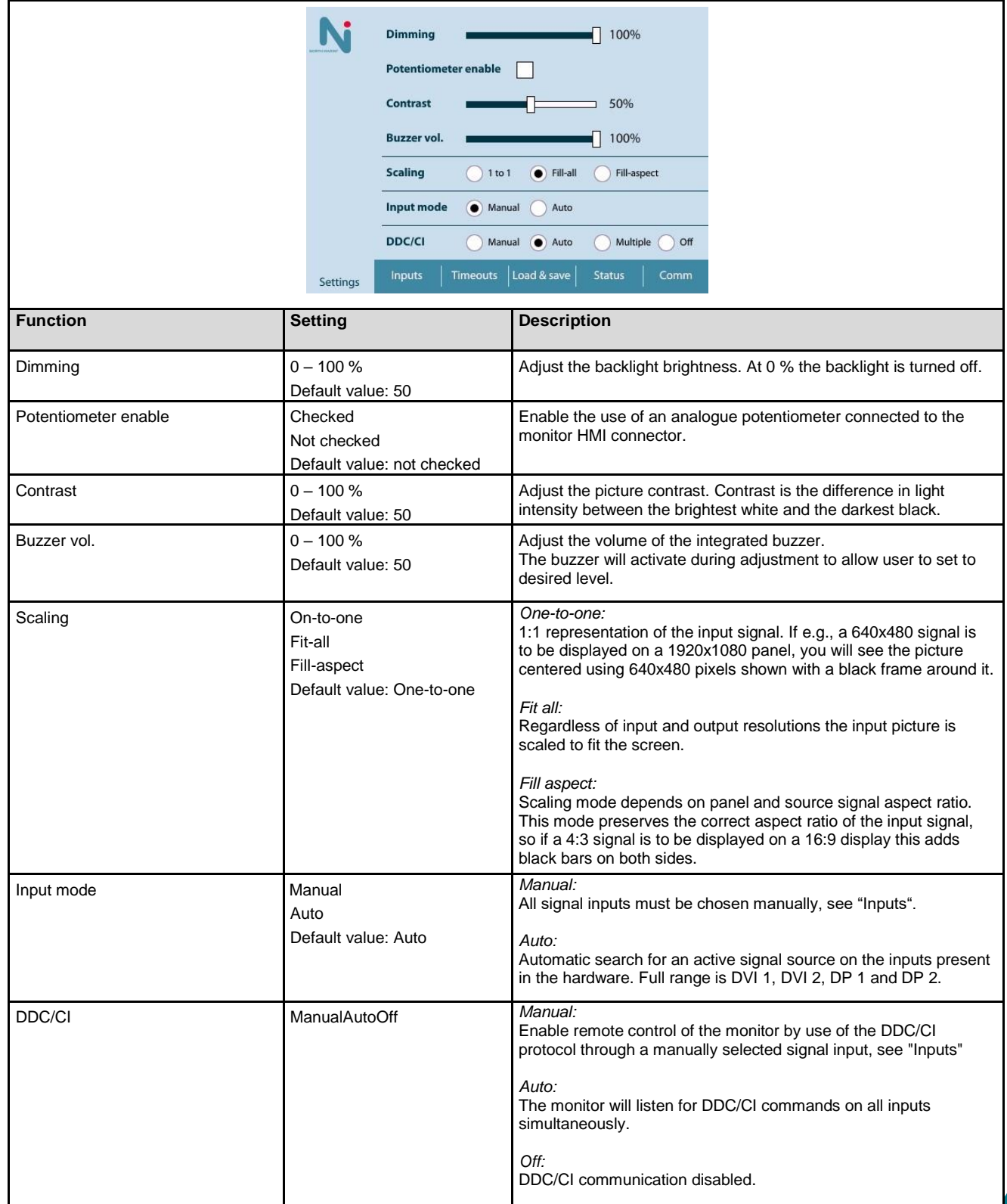

Specifications subject to changes without prior notice. The contents of this page are property of North Invent Norway AS. All rights herein are reserved to North lnvent Norway AS. This document cannot be reproduced without the written permission of the company.

NORTH INVENT Sørhauggata 128, NO-5527 Haugesund, Norway Phone: + 47 48 84 02 00 post@northinvent.com www.northinvent.com

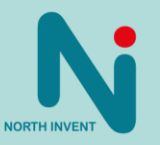

**17**

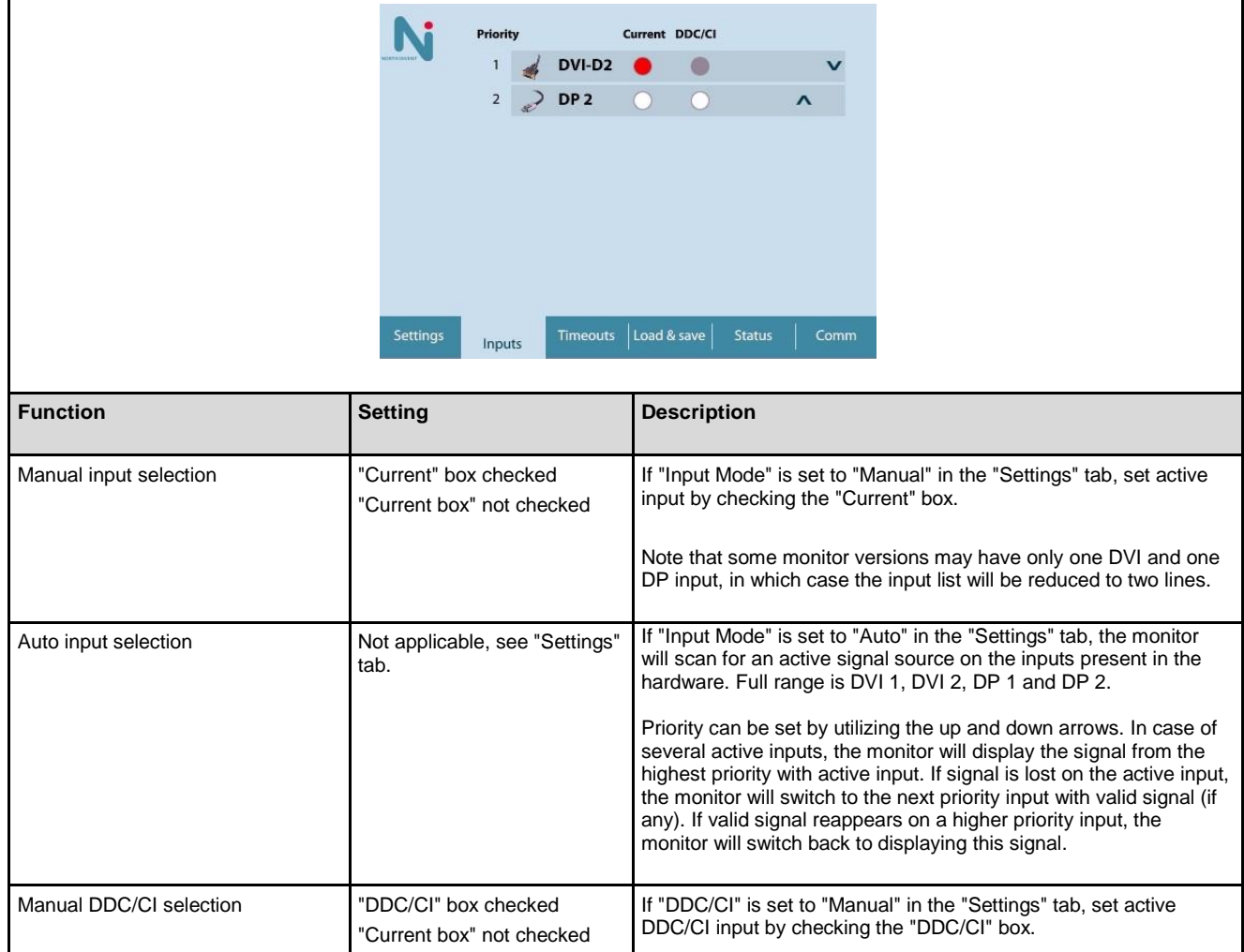

Specifications subject to changes without prior notice. The contents of this page are property of North Invent Norway AS. All rights herein are reserved to North lnvent Norway AS. This document cannot be reproduced without the written permission of the company.

NORTH INVENT Sørhauggata 128, NO-5527 Haugesund, Norway Phone: + 47 48 84 02 00 post@northinvent.com www.northinvent.com

NORTH INVENT

**18**

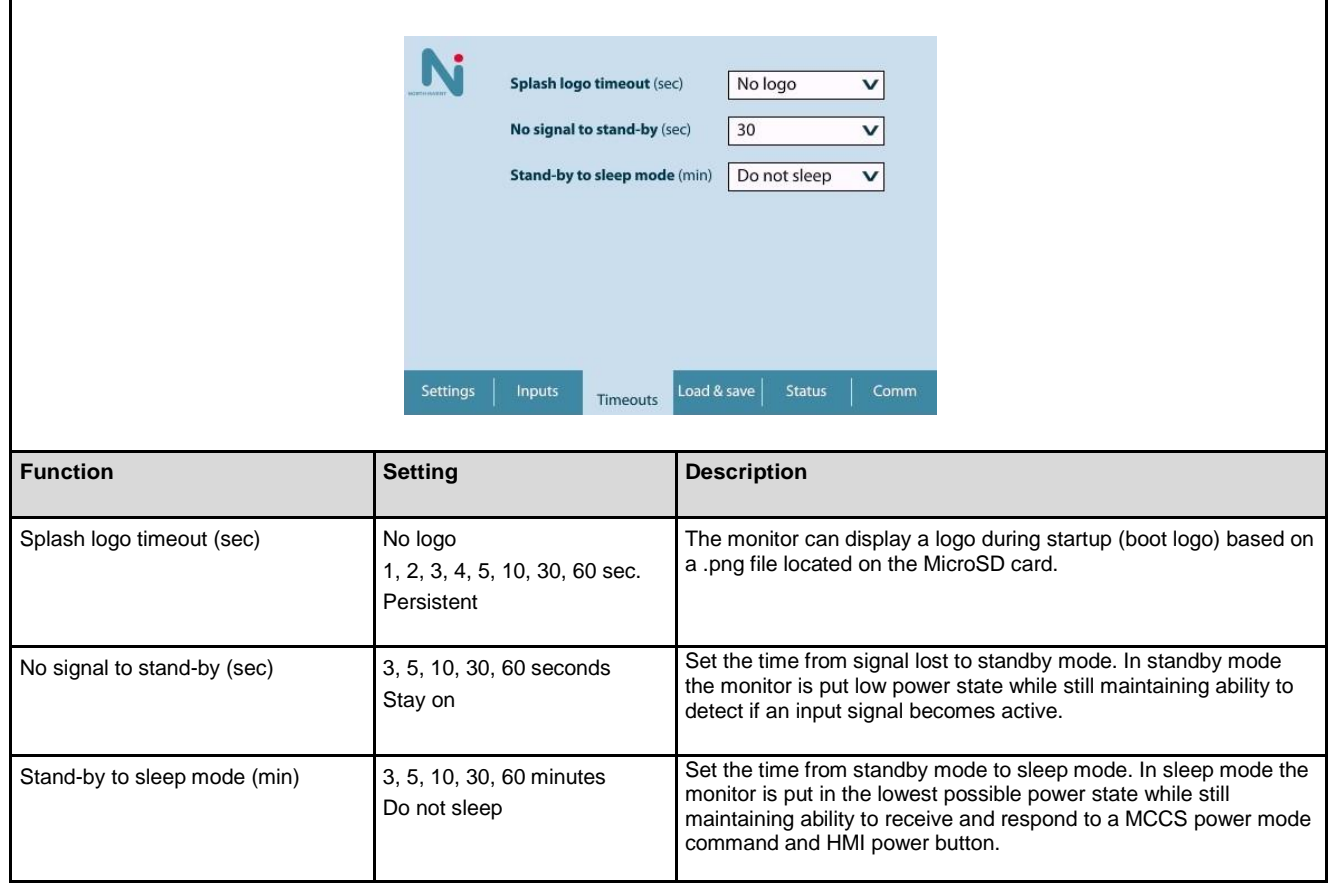

Specifications subject to changes without prior notice. The contents of this page are property of North Invent Norway AS. All rights herein are reserved to North lnvent Norway AS. This document cannot be reproduced without the written permission of the company.

NORTH INVENT Sørhauggata 128, NO-5527 Haugesund, Norway Phone: + 47 48 84 02 00 post@northinvent.com www.northinvent.com

Manual name and version???

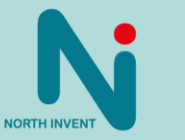

**19**

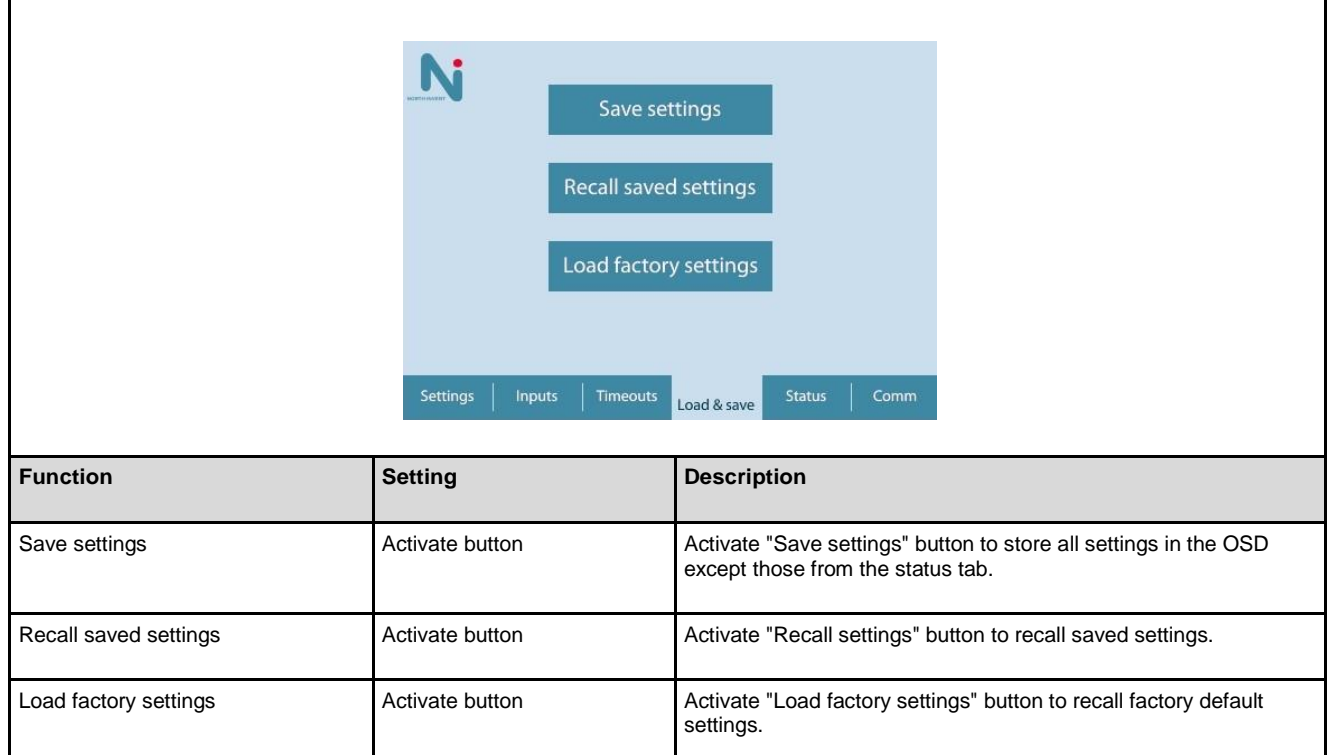

Specifications subject to changes without prior notice. The contents of this page are property of North Invent Norway AS. All rights herein are reserved to North lnvent Norway AS. This document cannot be reproduced without the written permission of the company.

NORTH INVENT Sørhauggata 128, NO-5527 Haugesund, Norway Phone: + 47 48 84 02 00 post@northinvent.com www.northinvent.com

Manual name and version???

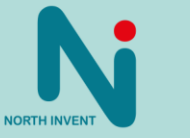

**20**

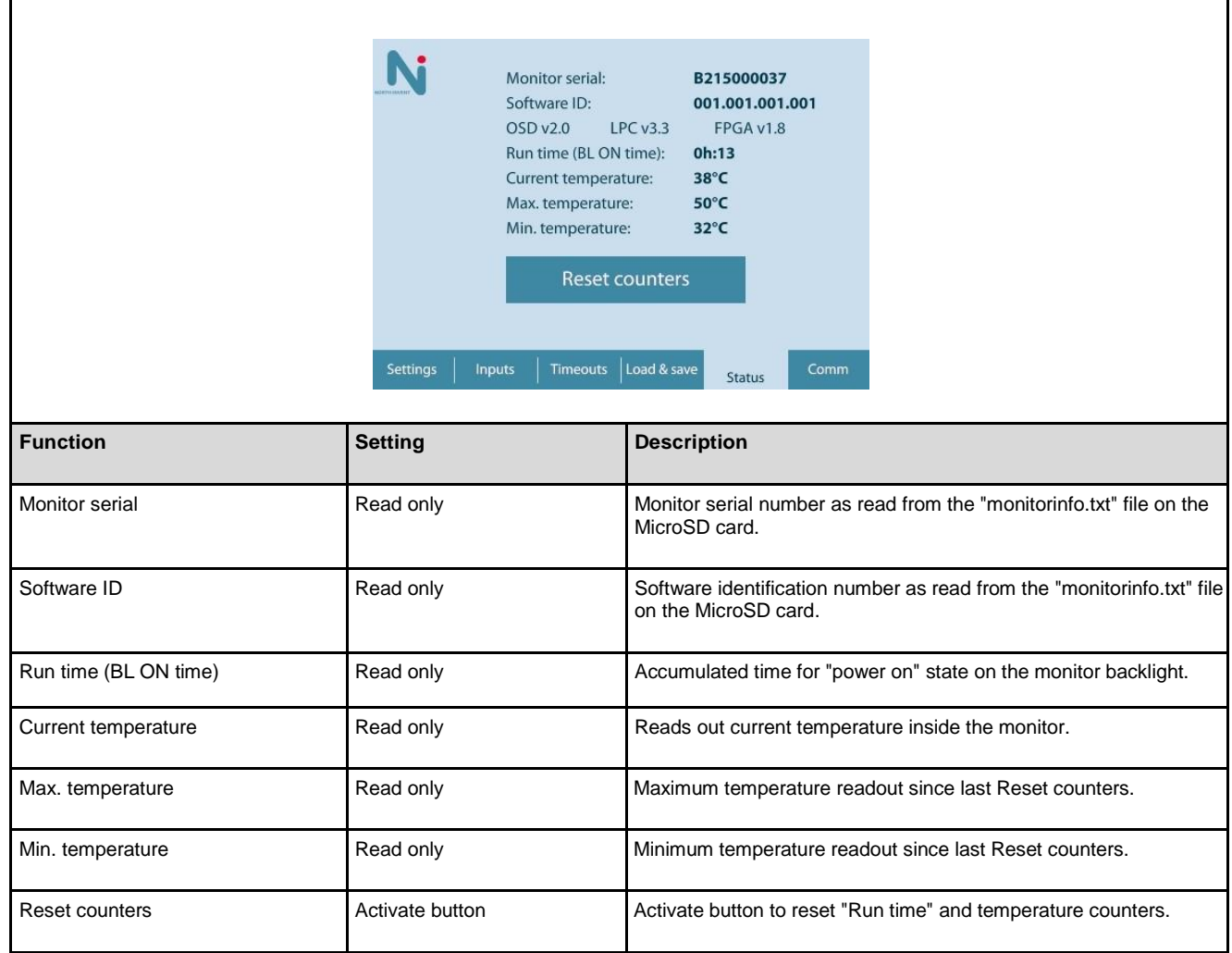

Specifications subject to changes without prior notice. The contents of this page are property of North Invent Norway AS. All rights herein are reserved to North lnvent Norway AS. This document cannot be reproduced without the written permission of the company.

NORTH INVENT Sørhauggata 128, NO-5527 Haugesund, Norway Phone: + 47 48 84 02 00 post@northinvent.com www.northinvent.com

NORTH INVENT

**21**

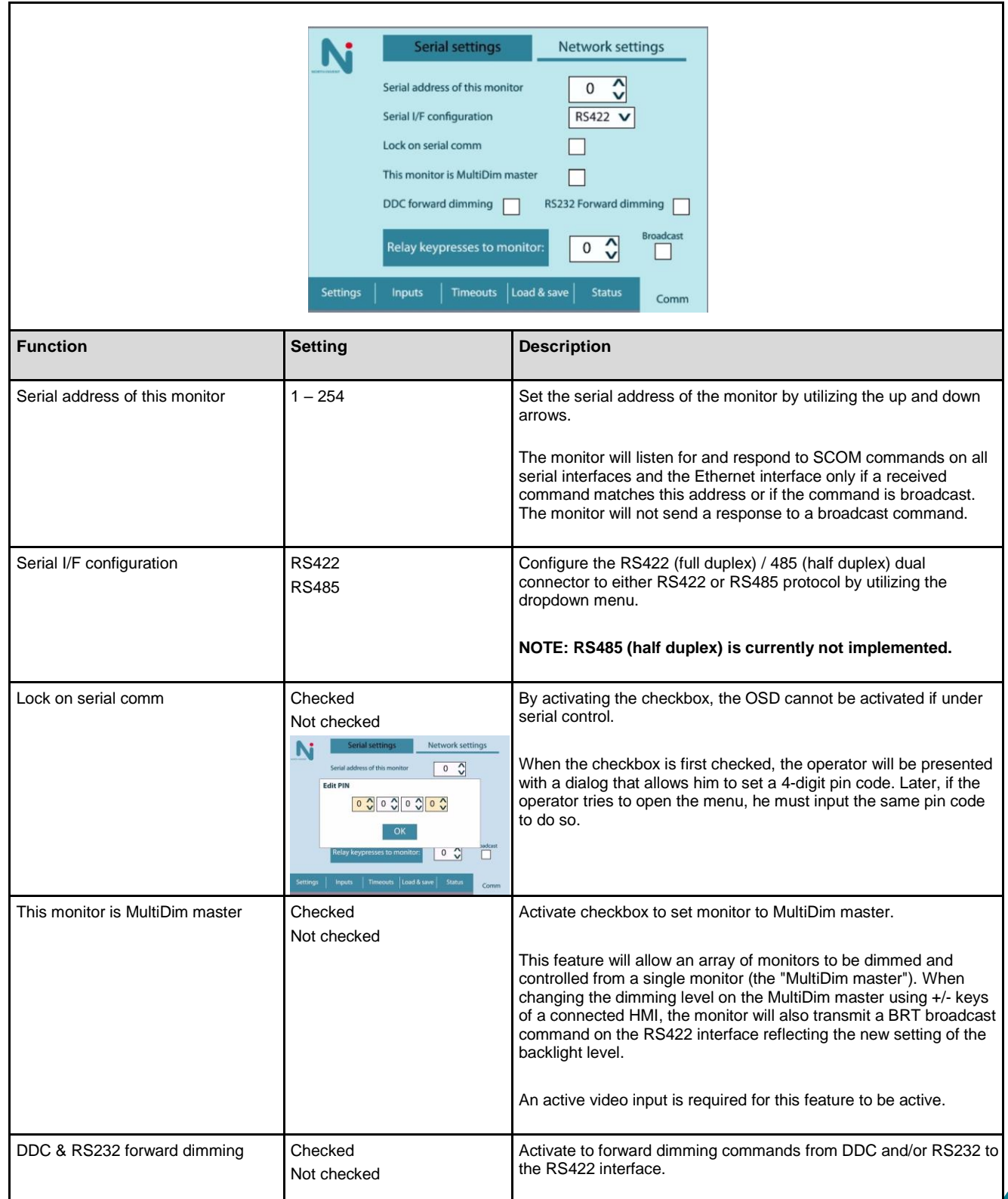

**22**

Specifications subject to changes without prior notice. The contents of this page are property of North Invent Norway AS. All rights herein are reserved to North lnvent Norway AS. This document cannot be reproduced without the written permission of the company.

NORTH INVENT Sørhauggata 128, NO-5527 Haugesund, Norway Phone: + 47 48 84 02 00 post@northinvent.com www.northinvent.com

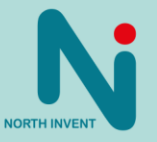

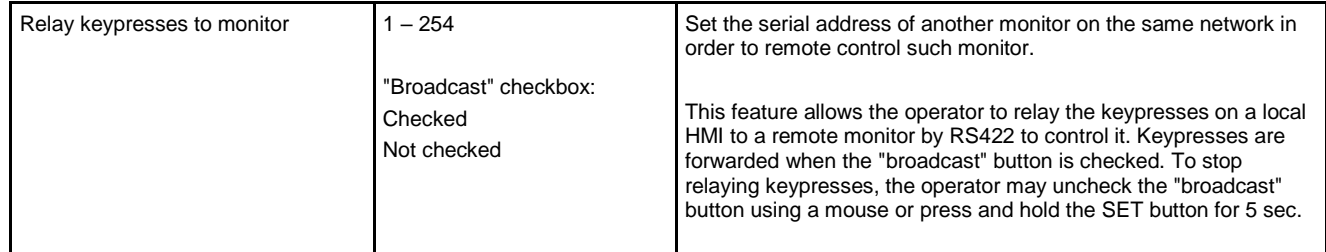

Specifications subject to changes without prior notice. The contents of this page are property of North Invent Norway AS. All rights herein are reserved to North lnvent Norway AS. This document cannot be reproduced without the written permission of the company.

NORTH INVENT Sørhauggata 128, NO-5527 Haugesund, Norway Phone: + 47 48 84 02 00 post@northinvent.com www.northinvent.com

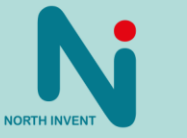

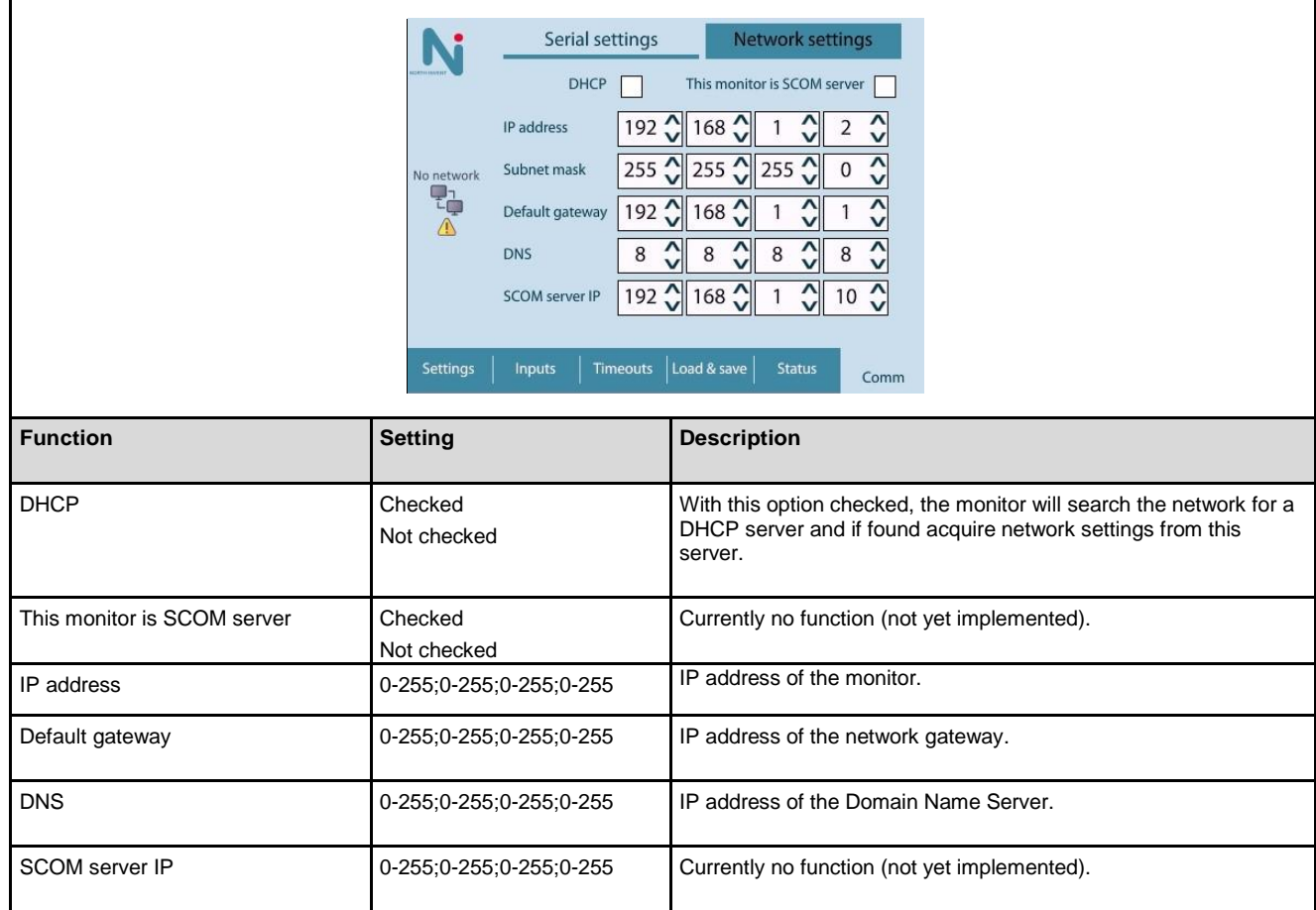

Specifications subject to changes without prior notice. The contents of this page are property of North Invent Norway AS. All rights herein are reserved to North lnvent Norway AS. This document cannot be reproduced without the written permission of the company.

NORTH INVENT Sørhauggata 128, NO-5527 Haugesund, Norway Phone: + 47 48 84 02 00 post@northinvent.com www.northinvent.com

NORTH INVENT

**24**

### <span id="page-24-0"></span>9. Use of monitors on Ships Bridge and ECDIS Compliance

Monitors to be installed on Ships Bridge shall comply with the IEC 62288 standard. North Invent Wave II monitors fulfil this requirement provided that the following prerequisites are met:

- A HMI (Operating panel) is connected, *ref section [8.4](#page-13-0)*. The monitor may be (re)set to default brightness setting (100%) by pressing and holding the + key for at least 5 sec. or
- The monitor is connected to an external system that provide physical controls for manually adjusting monitor brightness and to (re)set the brightness level to default value (100%).

An external system may control the monitor by RS232, RS422 or Ethernet using the SCOM protocol, *ref section [10](#page-26-0)*. If buttons are used for manually controlling brightness, the external system shall transmit command "07 FF 4D 43 43 01 25 FC 03" when the Plus/Up/Inc. button is pressed and command "07 FF 4D 43 43 01 25 FD 02" when the Minus/Down/Dec. button is pressed. To (re)set brightness to default value (100%), the external system shall transmit command "07 FF 42 52 54 01 10 FF 00". If a potentiometer or encoder is used for controlling brightness, the "BRT" command shall be used to set the monitor brightness according to the setting of the control. The external system shall transmit command "07 FF 42 52 54 01 10 00 FF" when the control is at minimum setting and "07 FF 42 52 54 01 10 FF 00" when at maximum setting.

The North Invent Wave II monitors are also eligible for use in ECDIS systems provided that the following prerequisites are met:

- ECDIS compliant sizes are 19" (5:4), 21.3" (4:3), 24" (16:9), 27" (16:9) and 32" (16:9). These monitors have been tested and verified according to the IEC 62288, IEC 62388, and IEC 61174 standards.
- All available digital video inputs are eligible for ECDIS usage.
- The official color tables corresponding to the monitor of choice must be uploaded to the ECDIS computer. Such color tables are provided by maker North Invent Norway AS.
- If HMI (Operating panel) is connected, ref section 8.4, the "Lock on Serial" command must be activated to avoid unintended operation of the monitor while in ECDIS mode.
- Ensure that the "Stand-by to sleep mode" in the "Timeouts" tab of the OSD is set to "Do not sleep".

Furthermore, the host ECDIS system shall provide physical controls for manually:

- Adjusting monitor brightness.
- Activate "day mode" color palette and set brightness to calibrated setting for this mode.
- (Re)setting brightness to calibrated setting for the current mode.

Implementing manual brightness adjustment may be done as described above for monitor to be used at Ships Bridge in general. Switching between the color palettes is handled by the host ECDIS computer and does not require any action on the monitor. However, when switching between the color palettes, the brightness shall be set accordingly which is done using the "BRT" SCOM command, *ref section [10](#page-26-0)*. The brightness value to set for the current palette can be found in the colour tables provided by North Invent as .csv files as shown below.

#### Calibrated brightness setting for "day" palette in decimal

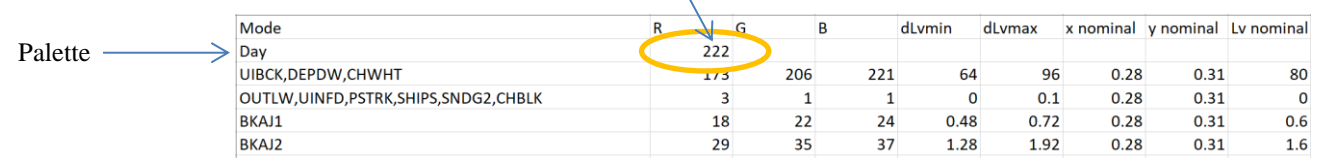

#### In this case, the host ECDIS system shall transmit command "07 FF 42 52 54 01 10 DE 21" when activating the palette for daylight ambient conditions.

Specifications subject to changes without prior notice. The contents of this page are property of North Invent Norway AS. All rights herein are reserved to North lnvent Norway AS. This document cannot be reproduced without the written permission of the company.

NORTH INVENT Sørhauggata 128, NO-5527 Haugesund, Norway Phone: + 47 48 84 02 00 post@northinvent.com www.northinvent.com

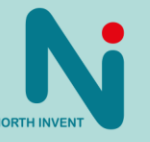

**25**

In ECDIS mode, the following will be valid to identify monitor power state and video input:

- A. Monitor showing designated video stream indicates "Active power input / active video input"
- B. Monitor showing a dialog stating "No video input" indicates "Active power input / no video input"
- C. Monitor showing black screen indicates "No power input"

Should you have any questions regarding the use of monitors in ECDIS systems, please contact your North Invent Service Partner.

**26**

Specifications subject to changes without prior notice. The contents of this page are property of North Invent Norway AS. All rights herein are reserved to North lnvent Norway AS. This document cannot be reproduced without the written permission of the company.

NORTH INVENT Sørhauggata 128, NO-5527 Haugesund, Norway Phone: + 47 48 84 02 00 post@northinvent.com www.northinvent.com

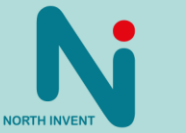

### <span id="page-26-0"></span>10. SCOM Support

<span id="page-26-1"></span>The monitor supports remote control by SCOM command on RS232 and RS422 interfaces as well as the LAN interface (*refer to [7.1](#page-5-1)* for pin assignments of the different connectors).

### 10.1. Interface Parameters:

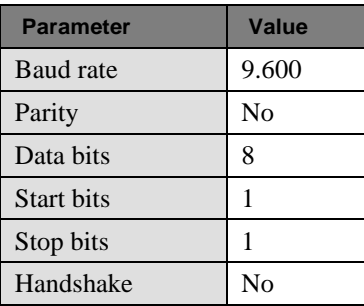

### <span id="page-26-2"></span>10.2. Communication Protocol:

The communication protocol complies with IEC 61162-1 (NMEA):

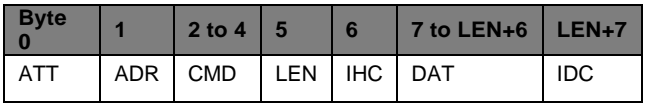

The min message length is 7 bytes, and the max message length is 82 bytes. The different bytes are described below.

#### **Attention (ATT) byte:**

This byte identifies the message start:

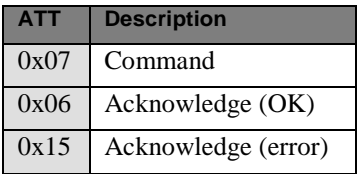

#### **Address (ADR) byte:**

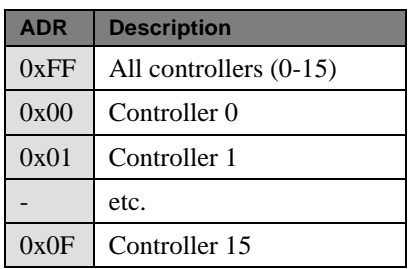

Specifications subject to changes without prior notice. The contents of this page are property of North Invent Norway AS. All rights herein are reserved to North lnvent Norway AS. This document cannot be reproduced without the written permission of the company.

NORTH INVENT Sørhauggata 128, NO-5527 Haugesund, Norway Phone: + 47 48 84 02 00 post@northinvent.com www.northinvent.com

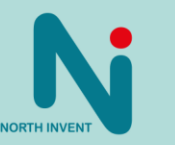

**27**

#### **Command (CMD) bytes:**

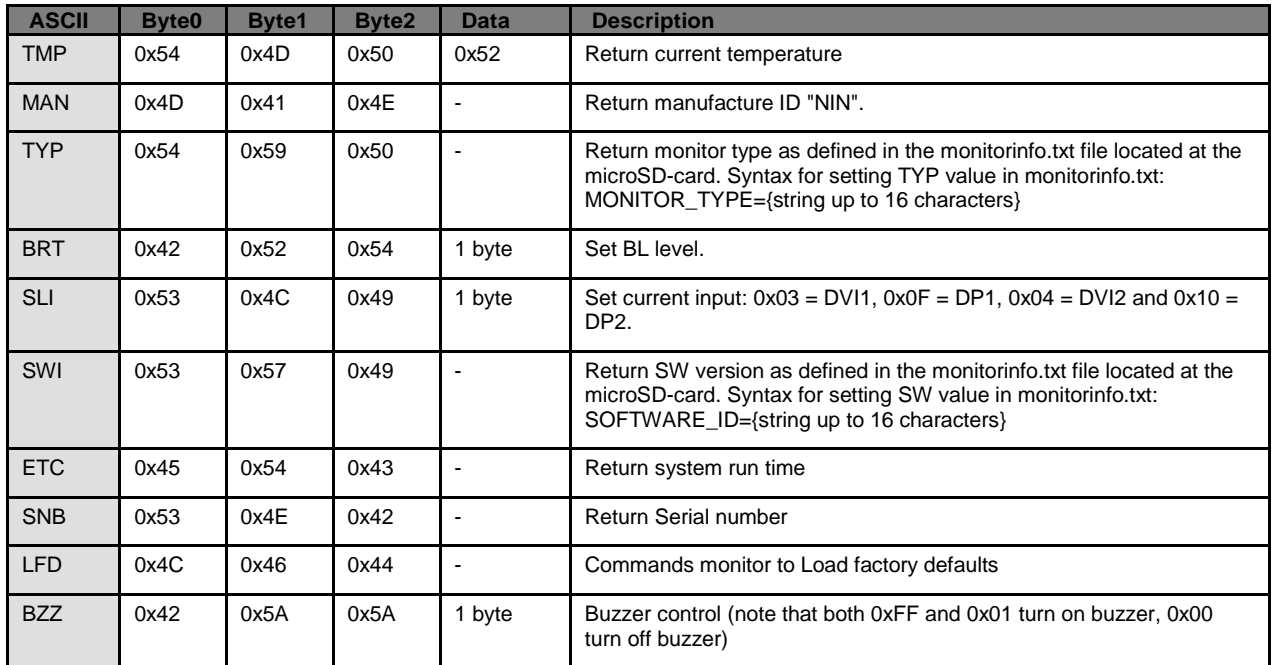

Furthermore, commands for simulating HMI keypresses are available:

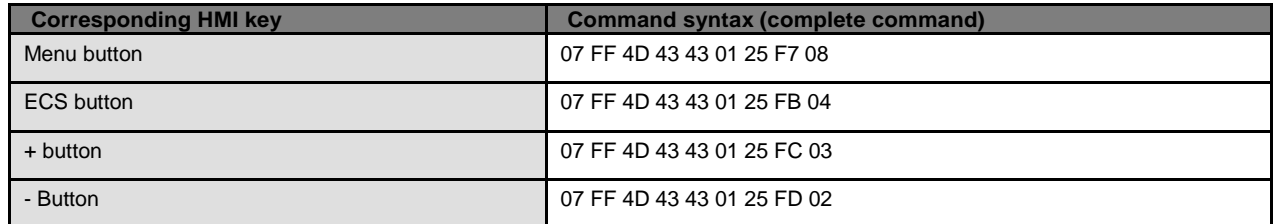

#### **Data length (LEN) byte:**

Length of DAT in bytes (0-74 bytes)

#### **Inverse Header Checksum (IHC) byte:**

It is a simple 8-bit checksum of the header data (bytes 0 to 5) where a bit-wise inversion has been performed. The checksum must be initialized to 0. The 8-bit sum (without carry) of bytes 0-6 must be 0xFF.

 $IHC = 0xFF - (ATT+ADD+CMD0+COM1+COM2+LEN)$ , where only 8 bits are used.

If a message checksum fails, the controller will reply with the attention byte 0x15 and no data bytes.

#### **Data (DAT) bytes:**

The data bytes will only be sent if data length (LEN) is greater than 0.

The data bytes are designated DAT0, DAT1, DAT2, etc.

Specifications subject to changes without prior notice. The contents of this page are property of North Invent Norway AS. All rights herein are reserved to North lnvent Norway AS. This document cannot be reproduced without the written permission of the company.

NORTH INVENT Sørhauggata 128, NO-5527 Haugesund, Norway Phone: + 47 48 84 02 00 post@northinvent.com www.northinvent.com

**NORTH INVE** 

**28**

#### **Inverse Data Checksum (IDC) byte:**

This byte will only be sent if data length (LEN) is greater than 0. It is an 8-bit checksum of the data bytes (bytes 7 to LEN+6) where a bit-wise inversion has been performed. The checksum is initialized to 0. The 8-bit sum (without carry) of bytes 7 to LEN+7 must be 0xFF.

 $IDC = 0xFF - (DATA+DATA+1+DATA+....)$ , where only 8 bits are used.

If a message checksum fails, the controller will reply with the attention byte 0x15.

#### <span id="page-28-0"></span>10.3. SCOM over LAN

The SCOM commands may be transmitted over LAN. To do so, open a Telnet session to the monitor IP @ port 10001 to send commands as described above.

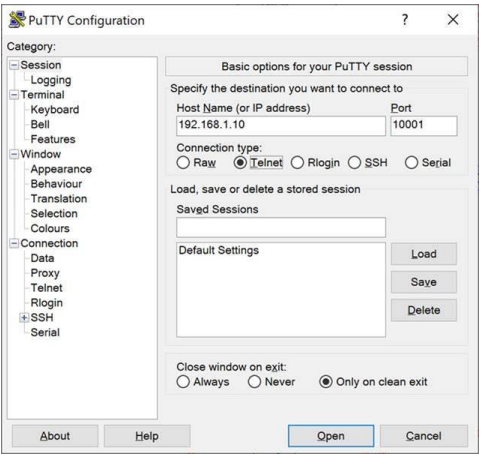

Example of using PuTTY to connect to a monitor with ip = 192.168.1.10

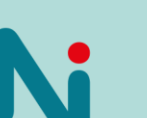

NORTH INVEI

**29**

Specifications subject to changes without prior notice. The contents of this page are property of North Invent Norway AS. All rights herein are reserved to North lnvent Norway AS. This document cannot be reproduced without the written permission of the company.

NORTH INVENT Sørhauggata 128, NO-5527 Haugesund, Norway Phone: + 47 48 84 02 00 post@northinvent.com www.northinvent.com

### <span id="page-29-0"></span>11. DDC/CI support

The monitor supports remote control by DDC/CI over DVI/DP (refer to [7.1](#page-5-1) for pin assignments of the different connectors). The DDC/CI uses the MCCS protocol, and we propose downloading the softMCCS software to get started and learn more about this.

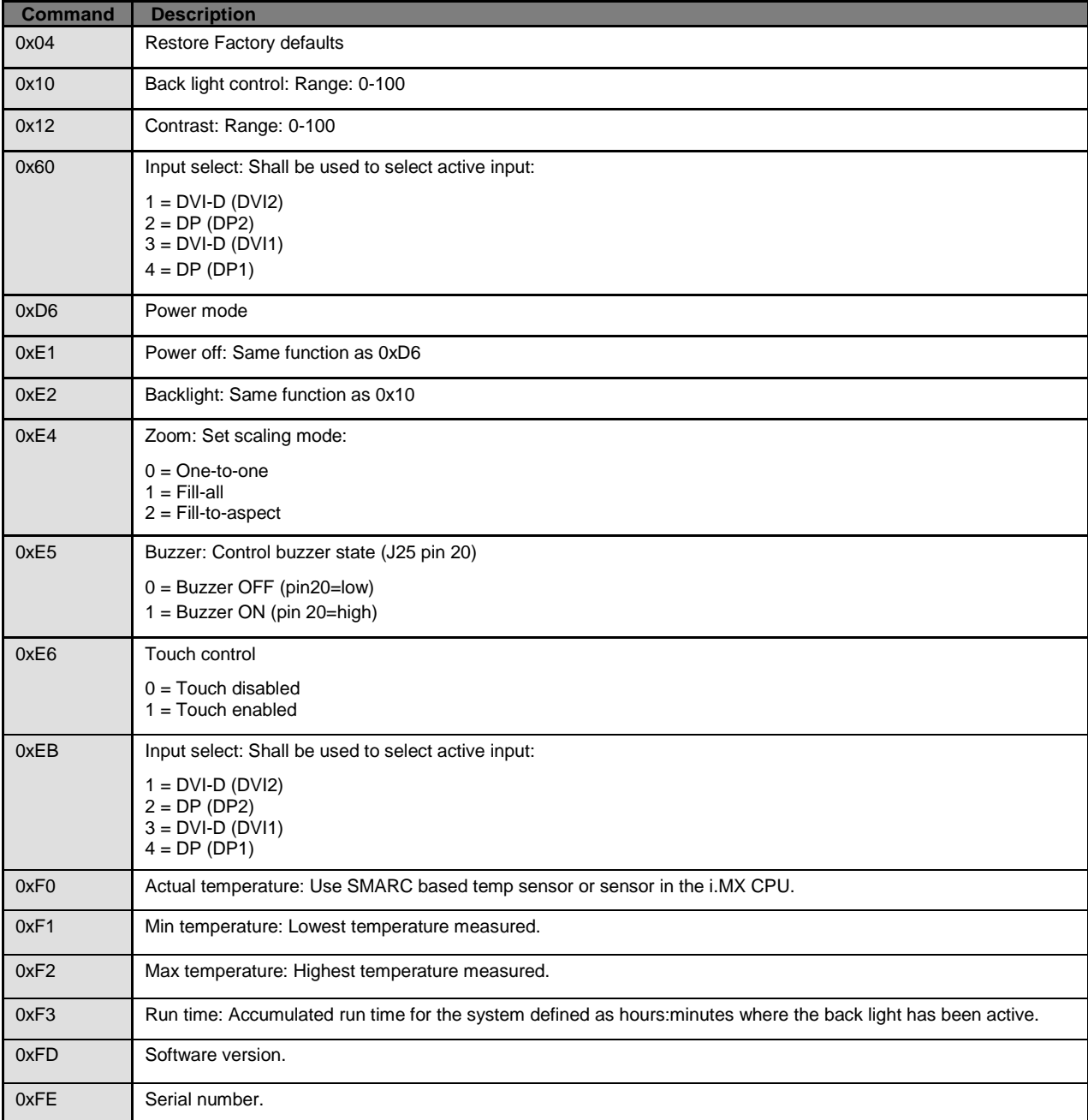

Specifications subject to changes without prior notice. The contents of this page are property of North Invent Norway AS. All rights herein are reserved to North lnvent Norway AS. This document cannot be reproduced without the written permission of the company.

NORTH INVENT Sørhauggata 128, NO-5527 Haugesund, Norway Phone: + 47 48 84 02 00 post@northinvent.com www.northinvent.com

Manual name and version???

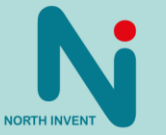

**30**

### <span id="page-30-0"></span>12. Technical Specifications

Please refer to the relevant datasheet for the technical specifications for your product of choice.

### <span id="page-30-1"></span>13. Troubleshooting

If you encounter any trouble with your monitor, please check if your problem is listed below and follow the given instructions.

If the problem persists, please contact North Invent for service instructions.

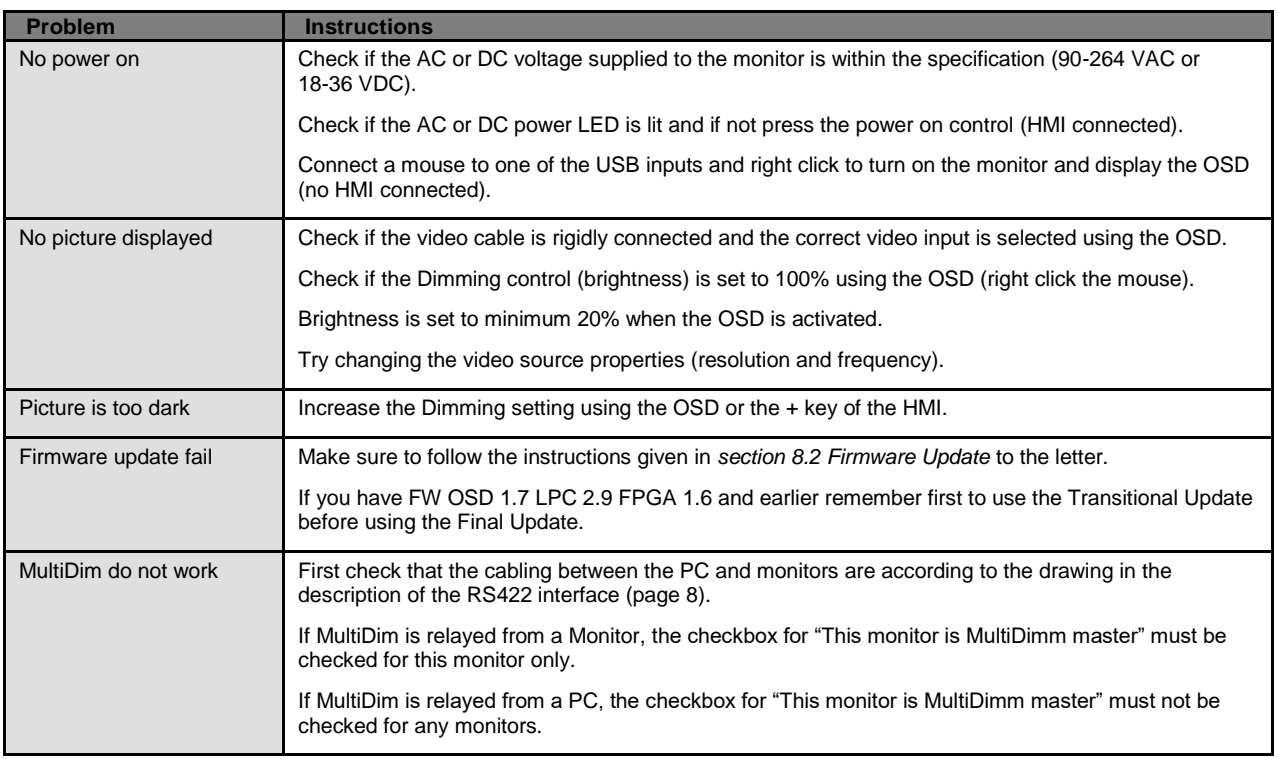

**31**

**NORTH INVEN** 

Specifications subject to changes without prior notice. The contents of this page are property of North Invent Norway AS. All rights herein are reserved to North lnvent Norway AS. This document cannot be reproduced without the written permission of the company.

NORTH INVENT Sørhauggata 128, NO-5527 Haugesund, Norway Phone: + 47 48 84 02 00 post@northinvent.com www.northinvent.com

### <span id="page-31-0"></span>14. Cleaning

Dust and dirt which typically accumulates on the front of the Monitor, can easily be removed using a soft cloth moistened with hot water.

A solvent can also be used but never use any kind of abrasive compound.

Oil and grease can be removed using pure alcohol.

The front glass can be cleaned with any solvent suitable for glass.

#### <span id="page-31-1"></span>15. Maintenance and Service

Wave II monitors are conceived so to be almost maintenance free.

If the Monitor malfunctions, please check if the problem can be solved with *troubleshooting*.

If the problem persists, please contact North Invent for service instructions.

Allow approx. 1 hour stabilization time before measuring luminance and colors.

### <span id="page-31-2"></span>16. Update

The technical documentation is subject to change. For an updated version please visit our website [www.northinvent.com](http://www.northinvent.com/).

|

Specifications subject to changes without prior notice. The contents of this page are property of North Invent Norway AS. All rights herein are reserved to North lnvent Norway AS. This document cannot be reproduced without the written permission of the company.

NORTH INVENT Sørhauggata 128, NO-5527 Haugesund, Norway Phone: + 47 48 84 02 00 post@northinvent.com www.northinvent.com

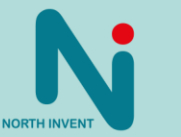